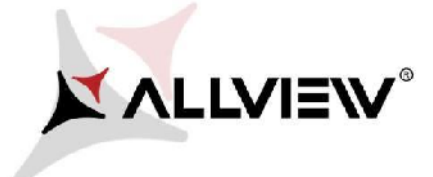

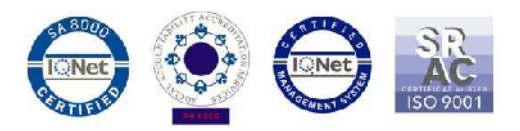

## *The Update Procedure through OTA – Allview X3 Soul Mini / Android™ 5.1 / 12.07.2016*

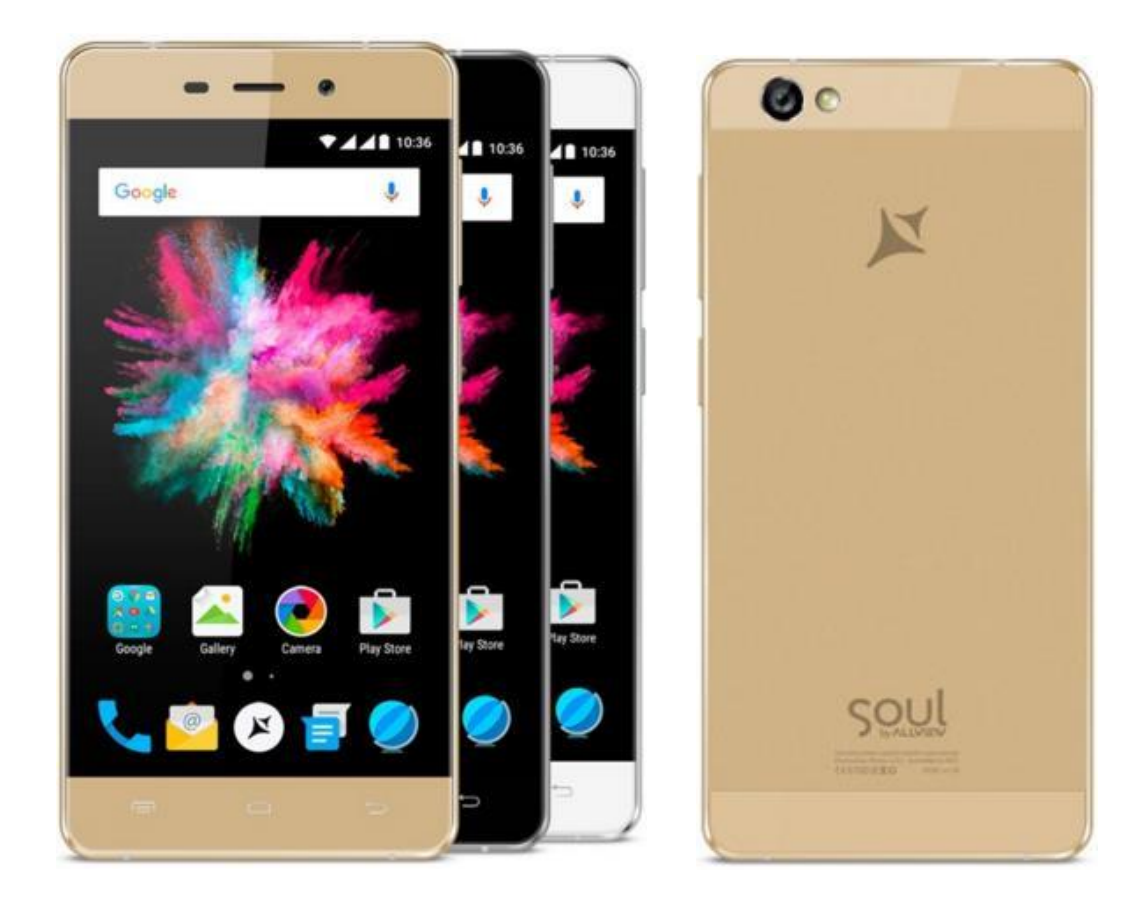

*The software update advantages are:*

- *software stability improvement;*
- *fixing minor bugs.*

*WARNING! The phone must be fully charged when initializing the procedure.*

*WARNING! Please do not stop the update operation under any circumstances.*

*The software update is an operation done on own responsibility by following the steps below.*

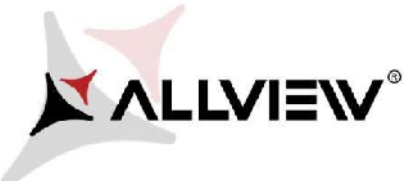

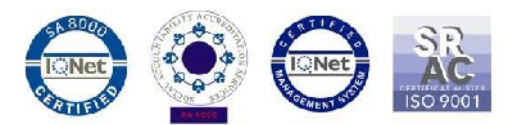

To update the software version of the *Allview X3 Soul Mini* smartphone please follow the next steps:

- 1. Turn on the phone and connect it to a wireless network.
- 2. Make sure a microSD card is inserted in the phone and is selected as default write disk.

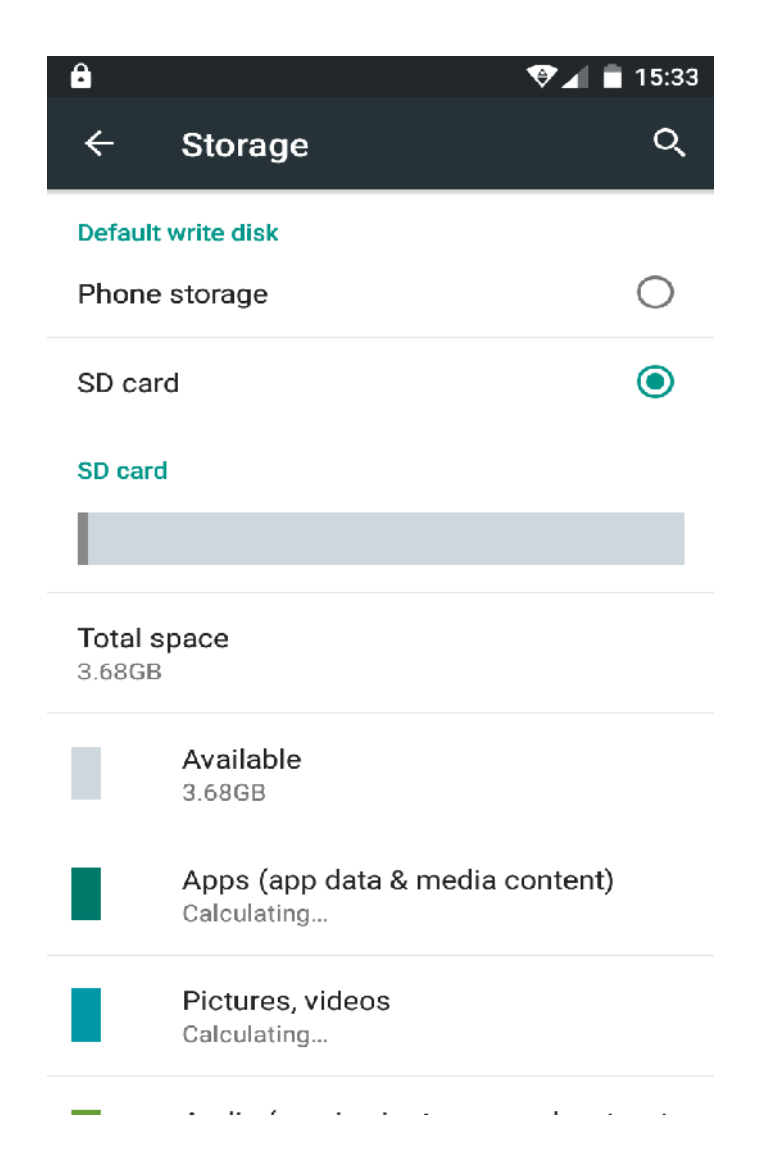

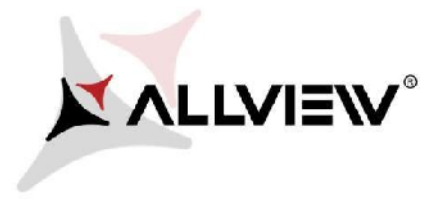

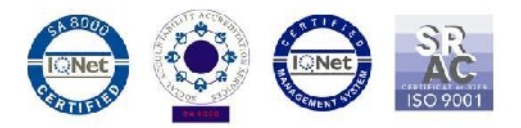

3. Open the **"System update"** app from the app menu:

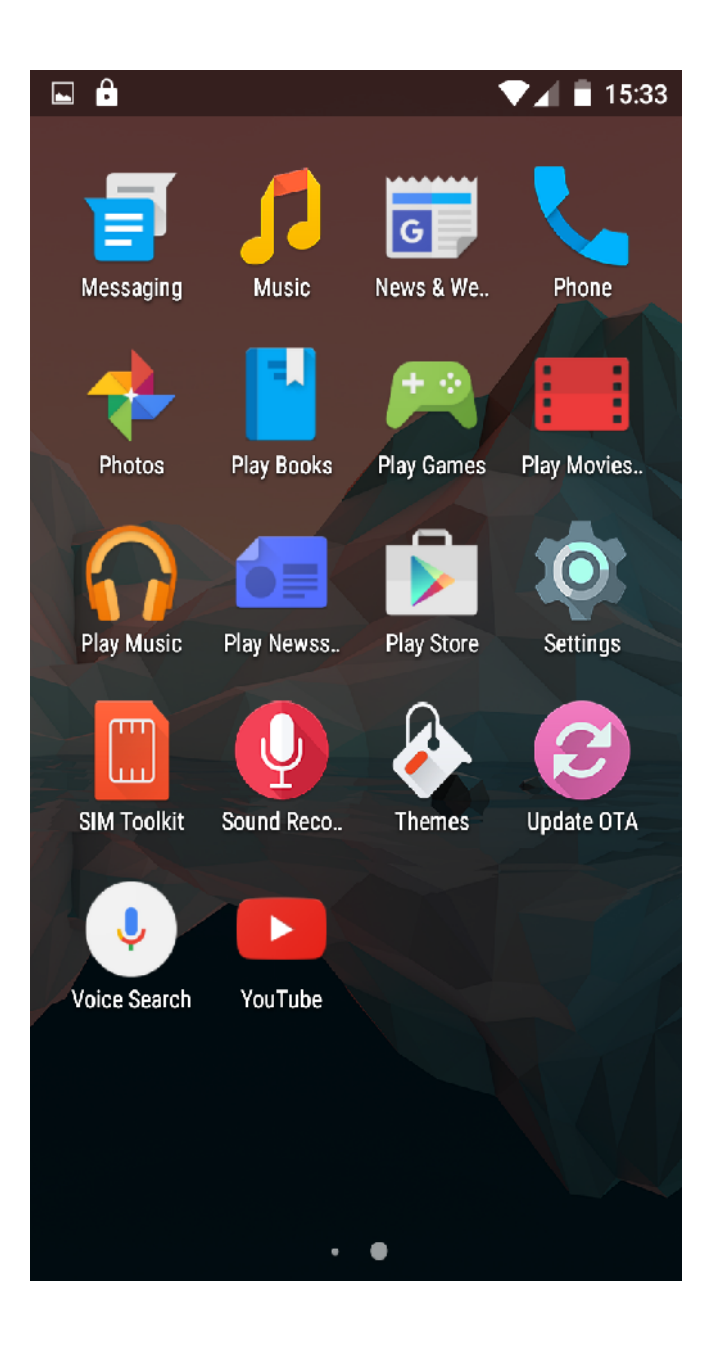

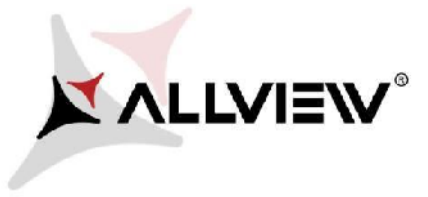

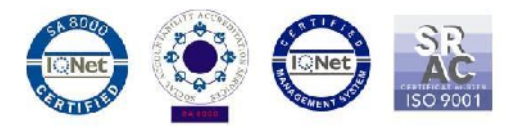

4. Look for the soft version (*X3\_Soul\_mini\_SV20.0*) in the "**System update".** Click on **Download:**

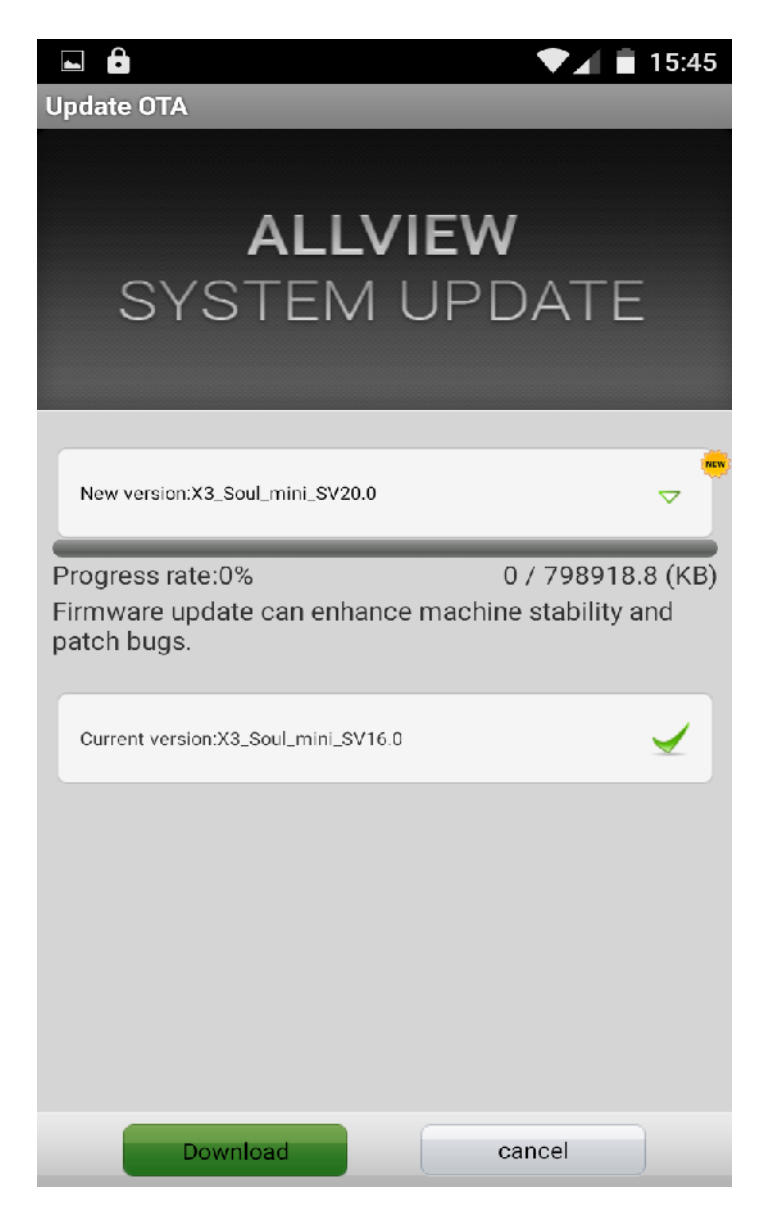

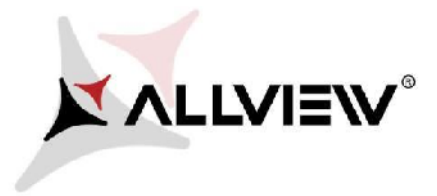

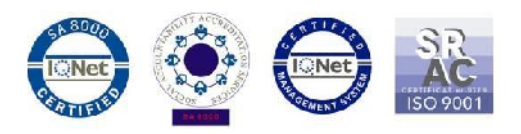

5. Please wait until the new software is downloaded on the microSD card of the phone:

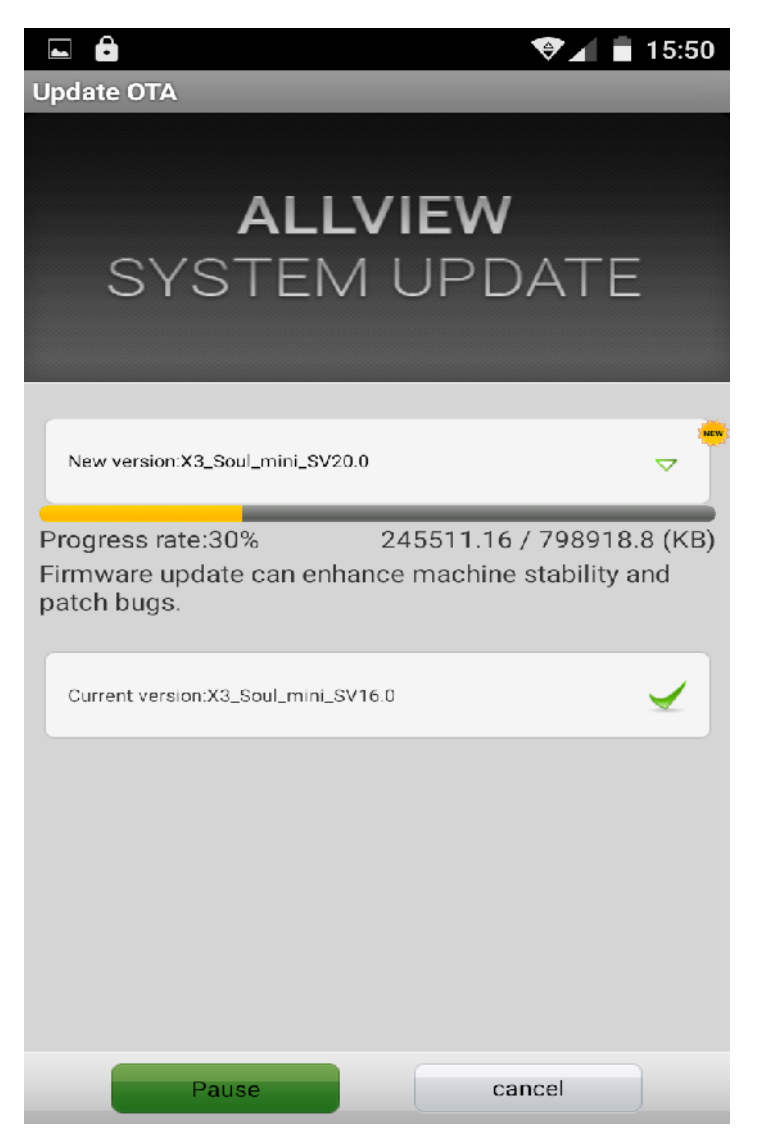

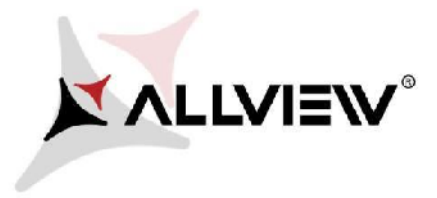

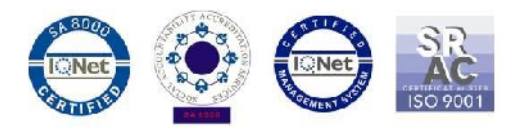

6. A message regarding the software update will be shown on the phone's screen:

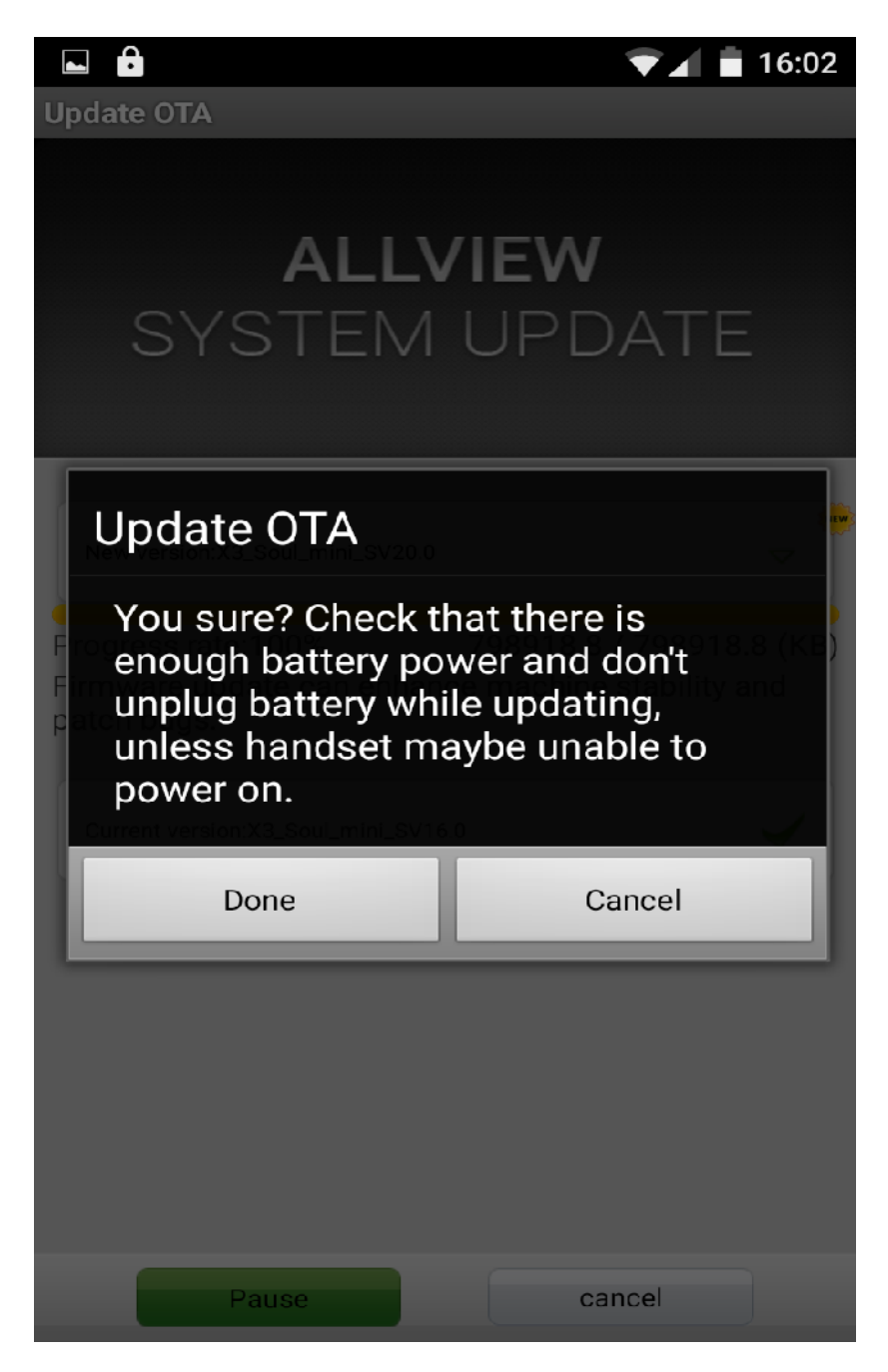

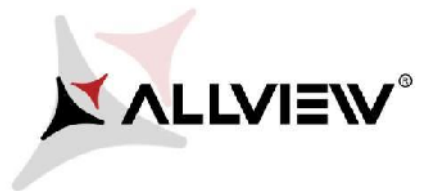

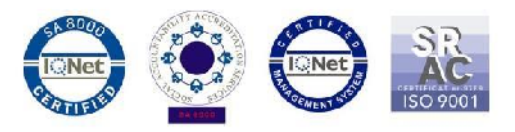

7. Select *Start*. The phone will reboot and the update procedure will start automatically.

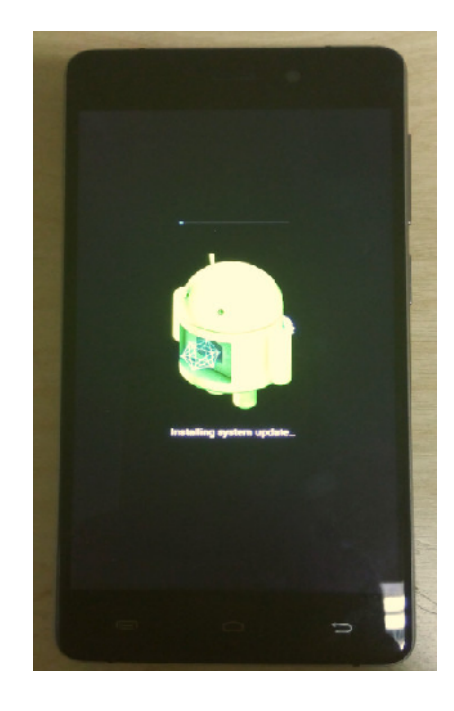

8. After the update process is finished, the phone will reboot itself.

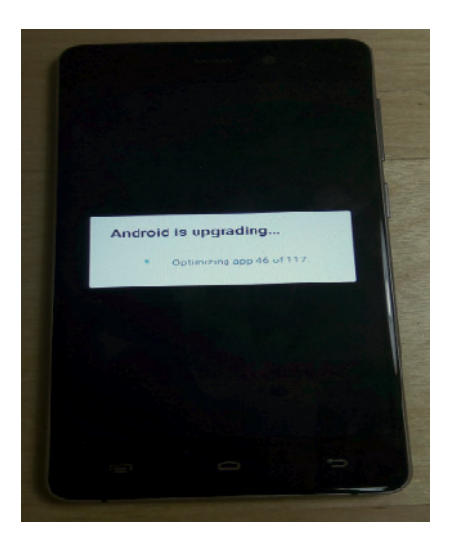

9. *"Android is upgrading"* will be shown on the phone's screen.

*The update file downloaded on the microSD card will be automatically deleted once the update process is finished.*

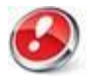

*We recommend Factory Reset* after the software update in order to prevent any errors.

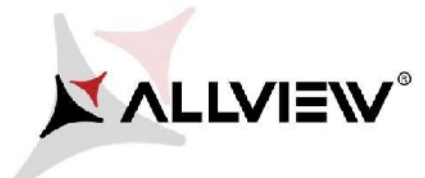

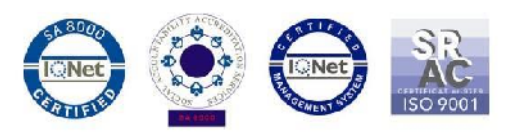

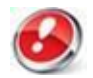

*All personal info and apps will be deleted from your device after Factory Reset.*